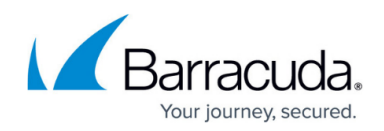

# **How to Add an SSL Certificate**

<https://campus.barracuda.com/doc/19334078/>You can create a self-signed certificate, or upload a trusted certificate.

You can upload a signed certificate in either PKCS #12 Token Format or PEM format.

### **Adding a PKCS #12 Token Format Certificate**

Use the following steps to upload a signed certificate obtained from a trusted Certificate Authority (CA) in PKCS #12 Token Format.

- 1. Log into the Barracuda Load Balancer ADC web interface, and go to the **BASIC > Certificates** page.
- 2. In the **Upload Certificate** section, select the **Certificate Type** as PKCS12 Token.
- 3. Set **Allow Private Key Export** to Yes to export the private key corresponding to the certificate.

Certificates are downloaded in PKCS #12 format including both the private key and certificate. If **Allow Private Key Export** is set to No, the private key is locked and the certificate can be downloaded only in PEM format and the system configuration backup cannot be taken.

**Allow Private Key Export** is valid for generated and imported certificates only.

- 4. Enter an identifying name in the **Certificate Name** field.
- 5. In the **Certificate Password** field, specify a password that will be used to generate the PKCS #12 token for the signed certificate to be uploaded.
- 6. Click **Browse** next to the **Signed Certificate** field, and select the PKCS #12 format signed certificate file.

When uploading a signed certificate as a PKCS #12 token, ensure that the file uses a **.pfx** extension; otherwise the file is treated as a PEM file.

When uploading a certificate in **.pfx** format, verify that any intermediary certificates are bundled in the **.pfx** file.

7. Click **Upload** to upload the certificate.

#### **Adding a PEM Format Certificate**

Use the following steps to upload a signed certificate obtained from a trusted CA in PEM Format.

- 1. Log into the Barracuda Load Balancer ADC web interface, and go to the **BASIC > Certificates** page.
- 2. In the **Upload Certificate** section, select the **Certificate Type** as PEM Certificate.
- 3. Set **Allow Private Key Export** to Yes to export the private key corresponding to the

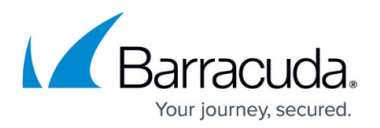

#### certificate.

Certificates are downloaded in PKCS #12 format including both the private key and certificate. If **Allow Private Key Export** is set to No, the private key is locked and the certificate can be download only in PEM format and the system configuration backup cannot be taken.

**Allow Private Key Export** is valid for generated and imported certificates only.

- 4. If the certificate signing request (CSR) for this certificate was generated on the Barracuda Load Balancer ADC, set **Assign the associated key** to Yes, otherwise, select No, and upload the private key in the **Certificate Key** field.
- 5. Enter an identifying name in the **Certificate Name** field.
- 6. If **the Assign the associated key** field is set to No, click **Browse** next to the **Certificate Key** field to select the corresponding private key for the signed certificate. The key must be unencrypted and in PEM format.
- 7. Click **Browse** next to the **Signed Certificate** field, and select the PEM format signed certificate file.
- 8. Click **Browse** next to the **Intermediary Certificates** field, and select the intermediary CA certificate. To add additional intermediary CA certificates, click the plus  $(+)$  button.
- 9. Click **Upload** to upload the certificate.
	- If your certificate is signed by a trusted CA, upload the certificate in the following order:
	- **1** Leaf Certificate
	- **2** Intermediate Certificates
	- **3** Root CA Certificate

For additional information, go to the **BASIC > Certificates** page in the Barracuda Load Balancer ADC web interface, and click the **Help** button.

## Barracuda Load Balancer ADC

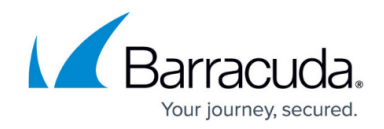

© Barracuda Networks Inc., 2024 The information contained within this document is confidential and proprietary to Barracuda Networks Inc. No portion of this document may be copied, distributed, publicized or used for other than internal documentary purposes without the written consent of an official representative of Barracuda Networks Inc. All specifications are subject to change without notice. Barracuda Networks Inc. assumes no responsibility for any inaccuracies in this document. Barracuda Networks Inc. reserves the right to change, modify, transfer, or otherwise revise this publication without notice.